# PowerTeacher Portal User Guide

PowerSchool 6.0 Student Information System

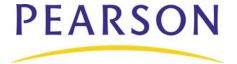

#### Released June 2009

Document Owner: Document Services

This edition applies to Release 6.0 of the PowerSchool Premier software and to all subsequent releases and modifications until otherwise indicated in new editions or updates.

The data and names used to illustrate the reports and screen images may include names of individuals, companies, brands, and products. All of the data and names are fictitious; any similarities to actual names are entirely coincidental.

PowerSchool is a trademark, in the U.S. and/or other countries, of Pearson Education, Inc. or its affiliate(s).

Copyright © 2009 Pearson Education, Inc. or its affiliates. All rights reserved. All trademarks are either owned or licensed by Pearson Education, Inc. or its affiliates. Other brands and names are the property of their respective owners.

# **Contents**

| Prefa | ace                                              | . 1 |
|-------|--------------------------------------------------|-----|
|       | Legend                                           | 1   |
|       | Audience                                         | 1   |
| Intro | oduction                                         | . 2 |
|       | About PowerSchool                                | . 2 |
| Get S | Started                                          | . 3 |
|       | Log In to PowerTeacher                           | . 3 |
|       | PowerTeacher Start Page                          | 3   |
| Work  | with the Main Menu                               | . 6 |
|       | Daily Bulletin                                   | 6   |
|       | Staff Directory                                  | 6   |
|       | Meals                                            | 7   |
|       | Personalize                                      | 7   |
|       | Gradebook                                        | . 8 |
|       | Reports                                          | 10  |
|       | Teacher Recommendations                          | 12  |
| Work  | with Classes                                     | 16  |
| At    | ttendance                                        | 16  |
|       | Record Meeting Attendance                        | 16  |
|       | Change Attendance Data or Mark Future Attendance | 17  |
|       | Record Interval Attendance                       | 18  |
|       | Record Attendance for Multiple Sections          | 18  |
| Lu    | unch Counts                                      | 19  |
| St    | tudent Information                               | 20  |
|       | Student Information Pages                        | 20  |
|       | Cumulative Grade Information                     | 21  |
|       | Demographics                                     | 21  |
|       | Final Grades Entry                               | 21  |
|       | Meeting Attendance                               | 22  |
|       | Net Access Summary                               | 23  |
|       | Quick Lookup                                     | 23  |
|       | Schedule                                         | 24  |
|       | Standards                                        | 24  |
|       | Student Photo                                    | 24  |

### User Guide

| Submit Log Entry        | 25 |
|-------------------------|----|
| Teacher Comments        |    |
| Term Grades             | 26 |
| Standards Summary       | 26 |
| Web Assignments         | 26 |
| Quit PowerTeacher       | 29 |
| Log Out of PowerTeacher |    |

## **Preface**

## Legend

- This guide uses the > symbol to move down a menu path. If instructed to "Click File > New > Window," begin by clicking File on the menu bar. Then, click New and Window. The option noted after the > symbol will always be on the menu that results from your previous selection.
- It is easy to identify notes because they are indented and prefaced by the text **Note:**.

## **Audience**

This information is intended for teachers who use PowerTeacher.

Preface 1

## Introduction

Welcome to PowerTeacher! PowerTeacher is a tool that is integrated into the PowerSchool Student Information System (SIS) that is specifically developed for teachers.

PowerTeacher makes it easy for teachers to get up and running quickly in the classroom by providing easy-to-use tools to view student, faculty, and school information, as well as to print reports and enter attendance, comments, assignments, and scores, teachers can focus their attention on the classroom and student achievement.

The PowerTeacher gradebook achieves the ultimate combination of intuitive user interface and robust functionality in a Web-based application. The application is a full set of teacher tools for managing the classroom and enhancing communication with parents and students, providing them access to critical class and student information online.

The PowerTeacher gradebook enables many progressive grading methodologies, including the easy creation of formative, summative, and diagnostic assignments. Other advanced features such as student groups and multiple measures of central tendency (mean, median, and mode) allow teachers to manage their entire classroom and help promote student achievement.

### **About PowerSchool**

PowerSchool helps your school access and maintain student, staff, and schedule information. PowerSchool is a database application that runs on a server, which is the center of your student information system. PowerSchool uses the Internet to facilitate student information management and communication among school administrators, teachers, parents, and students.

Introduction 2

## **Get Started**

To get started, you must log in to PowerTeacher.

## Log In to PowerTeacher

Before you can log in to PowerTeacher, you will need your school's PowerTeacher URL, your username, and your password. If you do not have this information or have questions, contact your school's PowerSchool administrator.

Note: Do not use someone else's password or give your password to anyone else.

### How to Log In to PowerTeacher

- 1. Open your Web browser to your school's PowerTeacher URL. The Log In page appears.
- 2. Enter your username in the first field.
- 3. Enter your password in the second field.

**Note:** The characters appear as asterisks (\*) to ensure greater security when you log in.

4. Click **Enter**. The PowerTeacher start page appears. For more information, see *PowerTeacher Start Page*.

Note: Alternately, you can press ENTER or RETURN on your keyboard.

## PowerTeacher Start Page

When you log in to PowerTeacher, the start page appears. This page serves as the central point from which you begin your PowerTeacher session. The PowerTeacher start page consists of the following main areas:

- Navigation bar
- ID bar
- Main menu
- Current Classes

## **Navigation Bar**

The navigation bar appears at the top of the PowerTeacher start page and is common to every page in the application. The navigation bar includes the following information:

| Field       | Description                          |
|-------------|--------------------------------------|
| PowerSchool | Click to return to the start page.   |
| School      | The name or initials of your school. |

Get Started 3

| Field  | Description                                                                       |
|--------|-----------------------------------------------------------------------------------|
| Term   | The current term, which adjusts automatically at the beginning of each term.      |
| Logout | Click to log out of PowerTeacher. For more information, see<br>Quit PowerTeacher. |
| [Help] | Click to find answers to your questions as you work in PowerTeacher.              |

#### **ID** Bar

The ID bar appears just below the navigation bar and displays your name. In an effort to ensure that your account is secure and your information protected, the date and time of the last time you logged in appears next to your name. If you hover over the date and time, you can view how your last session ended — by logging out, timing out, or logging off due to multiple concurrent logins. You will not see how your last session ended if it ended for any other reason, such as a server reset. This information can be used to alert you to any unusual account activity. For example, if you only accesses PowerSchool during business hours, and Monday morning you log in and discover that your last login was 9:38 p.m. the previous night, you may want to report this to your System Administrator to investigate. If you experience any unusual account activity, report it to your school.

#### Main Menu

The main menu appears in the vertical frame on the left side of the page and includes links to the following functions:

| Field           | Description                                                                                                 |
|-----------------|----------------------------------------------------------------------------------------------------|
| Start Page      | Click to view the Current Classes page. For more information, see Work with Classes.                        |
| Daily Bulletin  | Click to read your school's daily bulletin. For more information, see <i>Daily Bulletin</i> .               |
| Staff Directory | Click to access the school's staff directory. For more information, see <i>Staff Directory</i> .            |
| Meals           | Click to view meal transactions. For more information, see <i>Meals</i> .                                   |
| Personalize     | Click to set user preferences. For more information, see<br>Personalize.                                    |
| Gradebook       | Click to launch Gradebook. For more information, see<br>Gradebook.                                          |
|                 | <b>Note:</b> If PowerTeacher gradebook is enabled as your grade-<br>keeping application, this link appears. |
| PowerGrade      | Click to download the latest copy of PowerGrade. For more information, see <i>PowerGrade</i> .              |

Get Started 4

| Field           | Description                                                                                                  |
|-----------------|----------------------------------------------------------------------------------------------------|
|                 | <b>Note:</b> If PowerGrade is enabled as your grade-keeping application, this link appears.                  |
| Reports         | Click to print reports for all students in your classes. For more information, see <i>Reports</i> .          |
| Recommendations | Click to manage course recommendations for your students. For more information, see <i>Recommendations</i> . |

## **Current Classes**

A list of classes for the current term appears in the main part of the start page. For each class, you can view or access the following information:

| Field            | Description                                                                                                    |
|------------------|----------------------------------------------------------------------------------------------------|
| [Expression]     | The period/day combination for the class.                                                                                                    |
| [Course Name]    | The name of the class.                                                                                                    |
| [Section Number] | The section number of the class.                                                                                                    |
| [Chair]          | Click to take attendance. For more information, see <i>Attendance</i> .                                                                                                    |
| [Attendance]     | A dot appears next to each class' <b>Chair</b> icon. The color of the dot indicates whether or not you've taken attendance for that class. A clear dot indicates attendance has not been taken. A yellow dot and fraction indicates partial attendance has been taken. A green dot indicates attendance has been taken. For more information, see <i>Attendance</i> . |
| [Utensil]        | Click to submit lunch counts. For more information, see <i>Lunch Counts</i> .                                                                                                    |
| [Backpack]       | Click to view a variety of student data or to enter final grades or log entries. For more information, see <i>Student Information</i> .                                                                                                    |
| [Printer]        | Click to print reports for an individual student or the entire class. For more information, see <i>Reports</i> .                                                                                                    |

Get Started 5

## Work with the Main Menu

Read this section to understand the basics of working with the main menu.

**Note:** You do not need to complete the activities in any particular order, but you should be familiar with all of them.

## **Daily Bulletin**

While you cannot create entries for the daily bulletin, you can read the notices and send a message to the person in charge of maintaining the bulletin.

### How to View the Daily Bulletin

- 1. On the PowerTeacher main menu, click **Daily Bulletin**. The Daily Bulletin page displays today's announcements and links to previous bulletins.
- 2. Click the date links at the bottom of the page to view that day's bulletin.
- 3. Click the e-mail address at the bottom of the page to send a message to the person who issues the announcements. Depending on your default e-mail application, an e-mail form appears.
- 4. Complete the e-mail message.
- Click Send.

## **Staff Directory**

The staff directory displays the staff list for the selected school and term. Use this function to filter groups of staff members according to their functions or to find e-mail addresses.

## **How to View the Staff Directory**

- 1. On the PowerTeacher main menu, click **Staff Directory**. The Staff Directory page appears.
- 2. Click the individual's e-mail address to e-mail that staff member. Alternatively, select the e-mail addresses in the **Group Email** field at the bottom of the page. Using your e-mail application, copy and paste the selected addresses into the address field of a new e-mail message.

## **How to Filter Staff Groups**

- 1. On the PowerTeacher main menu, click **Staff Directory**. The Staff Directory page appears.
- 2. Click a staff group link next to Listing Options. The selected staff group appears.
- 3. Click an individual's e-mail address to e-mail that staff member. Alternatively, select the e-mail addresses in the **Group Email** field. Using your e-mail application, copy and paste the selected addresses into the address field of a new e-mail message.

### Meals

The Meals page displays all of your breakfast and lunch transactions. In addition, the current dollar balance appears.

#### **How to View Meal Transactions**

On the PowerTeacher main menu, click **Meals**. The Meals page appears.

### Personalize

You can customize PowerTeacher to meet your needs and preferences. Preferences can be changed at any time, or you can use the default settings in PowerTeacher. Change any combination of the settings as often as you want.

### How to Change Your PowerTeacher Password

- 1. On the PowerTeacher main menu, click **Personalize**. The Personalize page appears.
- 2. Click **Change Password**. The Personalize page for the change password function appears.
- 3. Use the following table to enter information in the fields:

| Field                  | Description                                                                                                    |
|------------------------|----------------------------------------------------------------------------------------------------|
| Old Password           | Enter your current password. You used this password to enter the system earlier.                                                                                                    |
| New Password           | Enter a new password.                                                                                                    |
|                        | <b>Note:</b> It is important to select a new password that you will remember. If you forget it, you cannot log in to PowerSchool without help from your PowerSchool administrator; this will delay your work. It is not recommended that you write down your password because an unauthorized user could find it and gain access to PowerSchool. Try to commit your password to memory. |
| Verify New<br>Password | Enter your new password again in this field.                                                                                                    |

4. Click **Submit**. The start page reappears. The next time you log in to PowerSchool, use the new password.

#### How to Set the Default Student Screen

The default student screen is the first page that appears when you open a student record.

- 1. On the PowerTeacher main menu, choose **Personalize**. The Personalize page appears.
- 2. Click **Default Student Screen**. The Personalize page for the default student screen appears.

- 3. On the pop-up menu, select the desired default student screen from the list provided.
- 4. Click **Submit**. The Current Classes page appears. From now on, the page you selected appears when you open a student page.

### How to Display the Section Number

Section numbers for each class do not display by default. You must set the preference to display section numbers.

- 1. On the PowerTeacher main menu, click **Personalize**. The Personalize page appears.
- 2. Click Display Section Number.
- 3. Choose **Yes** from the **Display Section Number** pop-up menu.

**Note:** To remove the section number, choose **No**.

- 4. Click Submit.
- 5. Log out of PowerTeacher.
- 6. Log in to PowerTeacher. The section number for each class appears.

**Note:** If there are no current classes assigned to the teacher, the message "You do not have any current classes" appears on the PowerTeacher start page.

### Gradebook

PowerTeacher gradebook offers the bulk of the PowerGrade capabilities presented in a much more intuitive user interface with incremental features such as, historical information, student group creation, auto-fill student grades and copy and paste assignments from previous courses. PowerTeacher gradebook is Web-based, where PowerGrade is client-based.

#### Resources

There are several resources available to assist you with PowerTeacher gradebook. They include: *PowerTeacher Frequently Asked Questions*, PowerTeacher gradebook online help, *PowerTeacher Gradebook User Guide*, *PowerTeacher Gradebook Quick Reference Card*, PowerSchool Customer Support Web site, and PowerSchool Customer Support.

#### **PowerTeacher Frequently Asked Questions**

To view answers about the most commonly asked PowerTeacher gradebook questions, refer to the *PowerTeacher Frequently Asked Questions*, available on the PowerSchool Customer Support Web site. You will need Adobe Acrobat Reader® to view this document.

#### PowerTeacher Gradebook Help

To view online information on navigating and using PowerTeacher gradebook while working within the application, refer to the PowerTeacher gradebook online help.

#### PowerTeacher Gradebook User Guide

To view a print-ready version of PowerTeacher gradebook online help, refer to the *PowerTeacher Gradebook User Guide*, available on the PowerSchool Customer Support Web site. You will need Adobe Acrobat Reader to view this document.

#### PowerTeacher Gradebook Quick Reference Card

To view a print-ready version of tips, tricks, and shortcuts for the most frequently used PowerTeacher gradebook features, refer to the *PowerTeacher Gradebook Quick Reference Card*, available on the PowerSchool Customer Support Web site. Keep a copy of the quick reference card near the workstation where you use PowerTeacher gradebook. You will need Adobe Acrobat Reader to view this document.

#### **PowerSchool Customer Support Web Site**

In addition to the above-mentioned resources, the PowerSchool Customer Support Web site provides a wealth of information. To access this site, go to <a href="https://support.powerschool.com/">https://support.powerschool.com/</a>.

You will need a username and password to log in. If you do not have a username and password, contact your PowerSchool administrator.

**Note:** If **PowerGrade** is enabled as your grade-keeping application, skip this section.

#### How to Launch Gradebook for Mac

- 1. Click **Gradebook**. The PowerTeacher Gradebook page appears.
- 2. Click **Launch Gradebook**. The Downloads window appears accompanied by a certificate window.
- 3. Click **Trust**. The Java Web Start and Gradebook version windows briefly appear. Then, PowerTeacher gradebook opens.

**Note:** You may only have one active session of PowerTeacher gradebook launched at a time. If you attempt to launch a second session of PowerTeacher gradebook, the Terminate Other Sessions window appears, stating, "Other active sessions exist for this user account. Would you like to terminate the other sessions or quit this session?" Either click **Terminate Other Sessions** or **Quit**.

Note the PowerTeacher gradebook icon that appears in the dock and the launchGradeBook.jnlp file that appears on your desktop. Both will be discarded automatically when you quit PowerTeacher gradebook.

Close the Downloads window.

#### How to Launch Gradebook for Windows

- 1. Click **Gradebook**. The PowerTeacher Gradebook page appears.
- 2. Click **Launch Gradebook**. The File Download window appears accompanied by the Warning Security window.
- 3. Click **Run**. The Java Web Start and Gradebook version windows briefly appear. Then, PowerTeacher gradebook opens.

**Note:** You may only have one active session of PowerTeacher gradebook launched at a time. If you attempt to launch a second session of PowerTeacher gradebook, the Terminate Other Sessions window appears, stating, "Other active sessions exist for this user account. Would you like to terminate the other sessions or quit this session?" Either click **Terminate Other Sessions** or **Quit**.

4. Close the Downloads window.

#### **How to Quit Gradebook**

- 1. From the gradebook menu bar, choose **File > Save**.
- 2. From the gradebook menu bar, choose **PowerTeacher Gradebook > Quit PowerTeacher Gradebook**.

**Note:** If you have unsaved changes, a window indicates the changes that you made. To save the changes, click **Yes**. Otherwise, click **No**.

## Reports

You can print various reports whenever you want without having to wait for your PowerSchool or school administrator to do it for you. PowerTeacher offers custom reports, as well as preconfigured reports. Using the Reports link in the main menu, you can generate reports for **all students** in your classes. Or, using the Printer icon on the Current Classes page, you can generate reports for an **individual student** within a particular class or for the **entire class**.

**Note:** In PowerSchool and PowerTeacher, often a report is a letter or a form. PowerSchool does not limit you to reports containing data only. You can run reports that have either only text or a combination of text and data.

### **How to Run Reports for All Students**

- 1. On the PowerTeacher main menu, click **Reports**. The Reports for All Students page appears.
- 2. Use the following table to enter information in the fields:

| Field                                 | Description                                                                                                    |
|---------------------------------------|----------------------------------------------------------------------------------------------------|
| Which report would you like to print? | Choose the report to print from the pop-up menu.                                                                                                    |
| For which students?                   | The selected number of students appears.                                                                                                    |
|                                       | <b>Note:</b> This field does not appear when running a report for an individual student.                                                                                                    |
| Test print?                           | You are encouraged to use the Test Print feature until you know each of the reports. Some take a long time to run, and you do not want to wait for a report only to learn it is the wrong one. |
|                                       | Select the checkbox to generate a test printing of the report,                                                                                                    |

| Field          | Description                                                                                                    |
|----------------|----------------------------------------------------------------------------------------------------|
|                | and enter the number of pages to print. If you do not select the checkbox, all the report pages print.                                                                                                    |
|                | <b>Note:</b> This field does not appear when running a report for an individual student.                                                                                                    |
| Watermark Text | If you want to print text as a watermark on each page of the report, use this pop-up menu to either choose one of the standard phrases or choose <b>Custom</b> and enter the text you want to print as a watermark in the blank field.                                                                                                    |
| Watermark Mode | Use the pop-up menu to determine how you want the text to print. Select <b>Watermark</b> to print the text behind objects on the report. Select <b>Overlay</b> to print the text over objects on the report.                                                                                                    |
| When to print  | <ul> <li>ASAP: Execute immediately.</li> <li>At Night: Execute during the next evening.</li> <li>On Weekend: Execute during the next weekend.</li> <li>On Specific Date/Time: Execute on the date and time specified in the following fields, using the format mm/dd/yyyy or mm-dd-yyyy. If you do not use this format, an alert appears. If you submit the date with an incorrect format, the date field will be submitted as a blank entry.</li> </ul> |

3. Click **Submit**. Depending on the report, either the selected report or the **Report Queue** – My Jobs page appears.

### **How to Run Class Reports**

- 1. On the Current Classes page, click the **Printer** icon next to the class for which you want to run a report. The Print Class Reports page appears.
- 2. Enter information in the fields.
- 3. Click **Submit**. Depending on the report, either the selected report or the **Report Queue** My Jobs page appears.

### How to Run a Report for an Individual Student

- 1. On the Current Classes page, click the **Backpack** icon next to the class for which you want to view student information. The Student Information page appears with the selected class roster displayed in the navigation pane.
- 2. Click the last name of the student whose record you want to view. The student information displays in the default page.
- 3. Choose **Print A Report** from the **Select screens** pop-up menu. The Print A Report page appears.
- 4. Enter information in the fields.

12

5. Click **Submit**. Depending on the report, either the selected report or the **Report Queue** – My Jobs page appears.

### How to Use the Report Queue

When you run a report, you can view, cancel, and regenerate reports from the report queue. The **Report Queue** icon, which looks like a piece of paper, appears in the navigation bar next to the **Logout** button. The icon only appears when you have reports in the queue.

- 1. On the navigation bar, click the **Report Queue** icon. The Report Queue My Jobs page appears.
- 2. Do one of the following:
  - Click Refresh to update the page.
  - Click **Completed** to view the report.
  - Click the **Trashcan** icon to delete the report.
  - Click the Job Name of the report. The Report Queue Job Detail page displays
    the details of the report job. Select the Run Job Again checkbox to
    regenerate the report. Click the Result File link to view the PDF of the
    completed report.
- 3. Click **Submit**. The Report Queue My Jobs page appears.

### **Teacher Recommendations**

Using the Recommendations page, you can manage course recommendations for your students. Course recommendations may be required as a prerequisite or they may be purely advisory, where you wish to advise a student on the path you feel best suits their talents and potential. Once a recommendation is made, it appears on the student's Class Registration page in PowerSchool Parent

#### How to View Recommendations for All Students

Use the following procedure to view all course recommendations you have made for all students.

1. On the PowerTeacher main menu, click **Recommendations**. The Recommendations page displays the following information for each existing recommendation:

**Note:** Click column headings to sort in ascending order. Click again to sort in descending order.

| Field          | Description                                                                                                    |
|----------------|----------------------------------------------------------------------------------------------------|
| Filter Results | To narrow the recommendations list, click the arrow and do one or more of the following:  • Select the <b>Year</b> checkbox to filter recommendations by the school year in which a recommendation was made, and then choose the year from the pop-up menu. |

| Field         | Description                                                                                                    |
|---------------|----------------------------------------------------------------------------------------------------|
|               | <ul> <li>Select the Comment checkbox to filter recommendations by recommendation comments, and then enter</li> <li>Select the Last Name checkbox to filter recommendations by students' last names.</li> <li>Select the First Name checkbox to filter recommendations by students' first names.</li> <li>Select the Course Number checkbox to filter recommendations by course number, and then enter the course number in the field.</li> <li>Select the Course Name checkbox to filter recommendations by course name, and then enter the course name in the field.</li> </ul> |
| Year          | The school year for which the recommended was made.                                                                                                    |
| Last Name     | The student's last name for which the recommendation was made.                                                                                                    |
| First Name    | The student's first name for which the recommendation was made.                                                                                                    |
| Course Number | The number of the course for which the recommendation was made.                                                                                                    |
| Course Name   | The name of the course for which the recommendation was made.                                                                                                    |
| Created       | The date and time the recommendation was made.                                                                                                    |
| Comments      | Any comments related to the recommendation.                                                                                                    |
|               | <b>Note:</b> This information appears in PowerSchool and in PowerTeacher.                                                                                                    |

2. To edit or delete a recommendation, click the **Pencil** icon. For detailed information, see respective procedures.

### How to View Recommendations for an Individual Student

Use the following procedure to view all course recommendations you have made for a specific student.

- 1. On the Current Classes page, click the **Backpack** icon next to the class for which you want to work with. The Student Information page appears with the selected class roster displayed in the navigation pane.
- 2. Click the last name of the student you wan to work with. The student information displays the default page previously selected.
- 3. Choose **Recommendations** from the **Select screens** pop-up menu. The Recommendations List page displays the following information for each recommendation:

**Note:** Click column headings to sort in ascending order. Click again to sort in descending order.

| Field         | Description                                                               |
|---------------|---------------------------------------------------------------------------|
| Year          | The school year for which the recommended was made.                       |
| Course Number | The number of the course for which the recommendation was made.           |
| Course Name   | The name of the course for which the recommendation was made.             |
| Comments      | Any comments related to the recommendation.                               |
|               | <b>Note:</b> This information appears in PowerSchool and in PowerTeacher. |

- 4. To create a new recommendation, click the **Create New Recommendations** button. For detailed information, see *Add Recommendations*.
- 5. To edit or delete a recommendation, click the **Pencil** icon. For detailed information, see *Edit Recommendations*.

### How to Add a Recommendation

Use the following procedure to create new course recommendations for a selected student.

- 1. On the Current Classes page, click the **Backpack** icon next to the class for which you want to work with. The Student Information page appears with the selected class roster displayed in the navigation pane.
- 2. Click the last name of the student you wan to work with. The student information displays the default page previously selected.
- 3. Choose **Recommendations** from the **Select screens** pop-up menu. The Recommendations List page appears.
- 4. Click **Create New Recommendations**. The Add / Edit Recommendation page appears.
- 5. Use the table to enter information in the following fields:

| Field           | Description                                                                                         |
|-----------------|----------------------------------------------------------------------------------------------------|
| Course Number   | Enter the number of the course for which you want to recommend.                                     |
|                 | Note: This field is required.                                                                       |
| Scheduling Year | Choose the school year in which the course you want to recommend is scheduled from the pop-up menu. |
| Comments        | Enter any comments related to the recommendation.                                                   |
|                 | <b>Note:</b> This information appears in PowerSchool and in PowerTeacher.                           |

6. Click **Submit**. The Recommendations List page appears.

#### How to Edit a Recommendation

Use the following procedure to edit existing course recommendations for a selected student.

**Note:** The quickest way to delete a recommendation is from the Recommendations page as directed in this procedure. However, you can also edit recommendations using the Recommendations List page. To navigate to the Recommendations List page, click the **Backpack** icon next to the class for which you want to work with. Click the last name of the student you wan to work with. And then, choose **Recommendations** from the **Select screens** pop-up menu.

- 1. On the PowerTeacher main menu, click **Recommendations**. The Recommendations page appears.
- 2. Click the **Pencil** icon for the recommendation you want to edit. The Edit Recommendation page appears.
- 3. Enter information as needed. For detailed information, see Add Recommendations.
- 4. Click **Submit**. The Recommendations page appears.

#### How to Delete a Recommendation

Use the following procedure to delete existing course recommendations for a selected student.

**Note:** The quickest way to delete a recommendation is from the Recommendations page as directed in this procedure. However, you can also delete recommendations using the Recommendations List page. To navigate to the Recommendations List page, click the **Backpack** icon next to the class for which you want to work with. Click the last name of the student you wan to work with. And then, choose **Recommendations** from the **Select screens** pop-up menu.

- 1. On the PowerTeacher main menu, click **Recommendations**. The Recommendations page appears.
- 2. Click the **Pencil** icon for the recommendation you want to delete. The Edit Recommendation page appears.
- 3. Click **Delete**. The Recommendations page appears.

## Work with Classes

Read this section to understand the basics of working with classes.

**Note:** You do not need to complete the activities in any particular order, but you should be familiar with all of them.

### **Attendance**

Click the **Chair** icon to access the attendance page. While you can take attendance in PowerGrade and save the records to your local data file, you can also use PowerTeacher to save the records directly to the PowerSchool system. Thus, you have two ways to take attendance.

**Note:** Class sections that meet more than once a day display a pop-up menu next to the **Chair** icon, which allows you to select the specific period in which to record or change attendance.

Substitute teachers can take attendance here as well if they have a username and password. It is not necessary for them to open a grading application and try to determine how to navigate there. They can take attendance, and you can synchronize your data file with the PowerSchool system when you return.

If the PowerSchool administrator has granted you the appropriate access, you can change previously-entered attendance codes, or you can mark a student absent on a future date.

#### Attendance Indicator

A dot appears next to each class' **Chair** icon. The color of the dot indicates whether or not you've taken attendance for that class. A clear dot indicates attendance has not been taken. A yellow dot and fraction indicates partial attendance has been taken. A green dot indicates attendance has been taken.

**Note:** The yellow dot and fraction only appear if (1) the class is set to record attendance for each meeting separately and (2) partial attendance has been taken. As attendance is taken for each period within a class, the fraction reflects those changes: the number of periods attendance has been taken vs. the number of total periods. Once attendance has been taken for all periods within a class, the attendance indicator appears green.

## **Record Meeting Attendance**

Use Record Meeting Attendance to take attendance by class meeting. A class meeting is the span of time a class takes place within a given day.

### **How to Record Single-Meeting Attendance**

- 1. On the Current Classes page, click the **Chair** icon next to the class for which you want to record attendance. The Record Meeting Attendance page appears.
- 2. Choose the attendance code you want to assign from the **Current attendance code** pop-up menu.
- 3. Click the field next to the name of each student to whom you want to assign the attendance code.

- 4. Repeat Steps 2 and 3 for each different attendance code you want to assign. It is not necessary to perform this task for students who are present.
- 5. Click **Submit**. The attendance codes are saved to the PowerSchool system, and the start page appears.

### **How to Record Single-Meeting Attendance for Multiple Periods**

- 1. On the Current Classes page, select the correct period from the pop-up menu next to the **Chair** icon next to the class for which you want to record attendance. The Record Meeting Attendance page appears.
- 2. Choose the attendance code you want to assign from the **Current attendance code** pop-up menu.
- 3. Click the field next to the name of each student to whom you want to assign the attendance code.
- 4. Repeat Steps 2 and 3 for each different attendance code you want to assign. It is not necessary to perform this task for students who are present.
- 5. Click **Submit**. The attendance codes are saved to the PowerSchool system, and the start page appears.

## **Change Attendance Data or Mark Future Attendance**

If the PowerSchool administrator has granted access to change existing attendance or mark future attendance in PowerSchool, you can change attendance data, or mark future attendance for a student.

To view a report of a four-week span of attendance data, use the **Class Attendance Audit** report. Run the report for an individual student, or an entire class. For more information, see *Reports*.

## **How to Change Attendance or Mark Future Attendance**

1. On the Current Classes page, click the **Chair** icon next to the class for which you want to record attendance. The default attendance page appears. For more information, see *Record Meeting Attendance* or *Record Interval Attendance*.

**Note:** To open a specific period of a multi-meeting section, select the period from the pop-up menu next to the **Chair** icon.

2. Select a specific date for which to change or enter attendance in the pop-up menu in the upper right corner of the page. The attendance page displays attendance codes entered for the specified day.

**Note:** Multi-meeting periods are specified in the pop-up menu for a section that meets during first and third period, such as 5/25/07 Per 1, 5/25/07 Per 3.

- 3. Change or enter attendances codes where applicable.
- 4. Click **Submit**. The attendance is updated.

**Note:** The dates that display in the pop-up menu are set by the PowerSchool administrator. Only days in which the class meets, and in which school is in session, display in the pop-up menu.

### **Record Interval Attendance**

If a section is designated as using Interval Attendance Mode, the Record Interval Attendance page appears when attendance is selected. An interval-designated section is designed to provide multiple opportunities to take attendance for the class. Interval attendance is primarily intended for those programs in which attendance must be recorded each hour. Whether a class uses interval attendance is specified in the Section Setup for each class.

**Note:** Interval attendance makes no assumptions that a student is present or absent. As opposed to meeting or daily attendance that assume a student is present unless an attendance code indicating otherwise is found, interval attendance requires that a code be recorded for each interval.

#### **How to Record Interval Attendance**

- 1. On the Current Classes page, click the **Chair** icon next to the class for which you want to record attendance. The Record Interval Attendance page appears.
- Choose the attendance code to assign from the Current attendance code pop-up menu.
- 3. Click the appropriate interval field next to the name of each student to whom the selected code should be assigned.
- 4. Repeat Steps 2 and 3 for each different attendance code to assign. Note that in interval attendance each student must have an attendance code for each interval.
- 5. Click **Submit**. The attendance codes are saved to the PowerSchool system and the start page appears.

## **Record Attendance for Multiple Sections**

Use the Record MultiMeeting Attendance for Multiple Sections or Record MultiInterval Attendance for Multiple Sections link to take attendance for concurrently meeting sections. If the class spans multiple periods, you may need to take attendance multiple times depending on your school policy. Taking attendance concurrently by meeting is helpful for teachers who instruct several sections during one meeting, since all students for that meeting appear on one list, regardless of their sections.

**Note:** Class sections that meet more than once a day display a pop-up menu next to the **Chair** icon, which allows you to select the specific period in which to record or change attendance.

## **How to Record Attendance for Multiple Sections**

- On the Current Classes page, click the **Chair** icon next to the class for which you want to record attendance. The Record Meeting Attendance (or Record Interval Attendance) page appears.
- 2. Click Record MultiMeeting Attendance for Multiple Sections (or Record MultiInterval Attendance for Multiple Sections). The Record Meeting Attendance for Multiple Sections page appears.

The names of those sections that meet concurrently appear, along with a combined class roster.

**Note:** Concurrent attendance can only be taken for sections that share the same attendance mode as the originally selected section. For instance, if the selected section is designated as an interval attendance mode, only sections that are designated as using interval attendance will be combined when **Record MultiInterval Attendance** is selected.

- 3. Choose the attendance code to assign from the **Current attendance code** pop-up
- 4. Click the field next to the name of each student to whom you want to assign the attendance code.
- 5. Repeat Steps 3 and 4 for each different attendance code to assign. Note that in interval attendance, each student must have an attendance code for each interval.
- 6. Click **Submit**. The attendance codes are saved to the PowerSchool system, and the start page appears.

### **Lunch Counts**

Click the Utensil icon to submit lunch counts.

#### **How to Submit Lunch Counts**

- 1. On the Current Classes page, click the **Utensil** icon next to the class for which you want to submit lunch counts. The Submit Lunch Counts page appears.
- 2. Use the following table to enter information in the fields:

| Field              | Description                                                                                                    |
|--------------------|----------------------------------------------------------------------------------------------------|
| Student Breakfasts | Enter the number of student breakfasts.                                                                                                    |
| Student Lunches    | Enter the number of student lunches.                                                                                                    |
| Student A la Carte | Enter the number of student à la carte meals.                                                                                                    |
| Milk               | Enter the total number of students and adults buying milk.                                                                                        |
| Adult Breakfasts   | Enter the number of adult breakfasts.                                                                                                    |
| Adult Lunches      | Enter the number of adult lunches.                                                                                                    |
| Adults A la Carte  | Enter the number of adult à la carte meals.                                                                                                    |
| Other 1            | Enter the number of Other 1 meals (optional).                                                                                                    |
|                    | <b>Note:</b> The field represents an additional meal type that may be used for special request meals, such as a vegetarian dish or a kosher dish. |
| Other 2            | Enter the number of Other 2 meals (optional).                                                                                                    |
|                    | Note: See Other 1.                                                                                                    |

3. Click **Submit** to enter the counts. The start page reappears.

## Student Information

Click the **Backpack** icon to access student information.

## **Student Information Pages**

Using the student information pages, you can view a variety of student data, as well as enter final grades and log necessary issues.

### **How to View Student Information Pages**

- 1. On the Current Classes page, click the **Backpack** icon next to the class for which you want to view student information. The Student Information page appears with the selected class roster displayed in the navigation pane.
- 2. Click the last name of the student whose record you want to view. The student information displays the default page previously selected. The following pages are available from the **Selected screens** pop-up menu:
  - Cumulative Grade Information
  - Demographics
  - Final Grade Entry (Standards)
  - Final Grade Entry (Traditional)
  - Meeting Attendance
  - Net Access Summary
  - Print A Report
  - Quick Lookup
  - Recommendations
  - Schedule
  - Standards
  - Student Photo
  - Submit Log Entry
  - Teacher Comments
  - Term Grades

**Note:** For more information on setting the default page, see *How to Set the Default Student Screen*.

- 3. Choose a different student page from the **Select screens** pop-up menu. The new page displays different student information.
- 4. Click the first name of another student.

**Note:** Clicking the first name of a student displays the same page that opened for the previous student. Clicking the last name of a student displays the default student page.

- 5. In the navigation pane, click a class link under Change Class to open another class. The main menu displays the selected class roster.
- 6. Repeat Steps 2 and 3 to view the student information pages.

### **Cumulative Grade Information**

Cumulative Grade Information is a view-only page that displays cumulative grades for the currently selected term. The information is derived from the data entered into PowerTeacher gradebook or PowerGrade. Depending on the current school setup, this page may display the student's cumulative GPA, class rank, credit hours, GPA for current term, and projected cumulative weighted GPA.

#### How to View Student Cumulative Grade Information

On the Student Information page, choose **Cumulative Grade Information** from the **Select screens** pop-up menu. The Cumulative Grade Information page appears.

## **Demographics**

The Demographics View is a view-only page that provides standard student information fields, including home address, phone, and parental or guardian contact information.

### **How to View Student Demographics**

- 1. On the Student Information page, choose **Demographics** from the **Select screens** pop-up menu. The Demographics page appears.
- 2. Click on the Guardian Email link (if available) to open your default email client and send an email message to the designated guardian for the selected student.

## **Final Grades Entry**

Final grades are entered through the Student Information page. Your school determines the data that appears on the Final Grade Entry page and how that information displays. You may be able to enter final grade information into a field, choose final grade information from a pop-up menu, or simply view final grade information.

#### **How to Enter Standards Final Grades**

- 1. On the Current Classes page, click the **Backpack** icon next to the class whose standards final grades you want to view or enter. The class roster appears.
- 2. Click a student's name.
- 3. Choose **Final Grade Entry (Standards)** from the **Select screens** pop-up menu. The Final Grade Entry page for standards appears.
- 4. Enter the appropriate grades for each standard for the student.

**Note:** To view a detailed list of the standards codes and descriptions, choose Standards from the **Select screens** pop-up menu and click on the appropriate course section.

- 5. Click **Submit** to store the final grades.
- 6. Repeat the process for each student in the class by clicking the student's first name.

#### **How to Enter Traditional Final Grades**

- 1. On the Current Classes page, click the **Backpack** icon next to the class whose traditional final grades you want to view/enter. The class roster appears.
- 2. Click a student's name.
- 3. Choose **Final Grade Entry (Traditional)** from the **Select screens** pop-up menu. The Final Grade Entry page for traditional grading appears.
- 4. Enter or choose from the pop-up menus the appropriate grade, percent, or points for each final grade for the student.

**Note:** In support of California AEP reporting for Continuation Education, PowerSchool provides teachers with the ability to assign variable credit to students in their classes. If the **Allow teachers to assign variable credit** checkbox in PowerSchool is enabled, the **Final Grade (Credit)** field appears. When variable credit is entered in PowerGrade, it is uploaded to the server when the class information is saved and is used when permanently storing grades.

5. Select a comment from the **Comment Bank**, and then click the **arrow** button to move the comment to the **Comment** field.

**Note:** Standards final grades entries may appear on the same page as traditional final grade entry based on the Final Grade Entry Global Options set by the system administrator. If combined, the Comment Bank does not appear.

- 6. Click **Submit** to store the final grades and any comments you entered.
- 7. Repeat the process for each student in the class by clicking the student's first name.

## **Meeting Attendance**

In PowerSchool, your school can track meeting attendance, interval attendance, daily attendance and time attendance. Students' meeting and interval attendance records indicate their absences and tardies in each class period during the school day. Interval attendance allows for multiple attendance records per period. Students' daily attendance records indicate their absences, tardies, and arrival and dismissal times for an entire school day. Time attendance is a simple way of adding attendance value by entering total minutes or hours for a given day.

Use the Meeting Attendance function to view or change a student's attendance record. Each column represents one week, with the days of the week (MTWTF) underlined in blue. Attendance codes are noted in the chart under each day. In the case of meeting attendance, the days without a code indicate that the student was present.

### **How to View Meeting Attendance**

- 1. On the Student Information page, choose **Meeting Attendance** from the **Select screens** pop-up menu. The Meeting Attendance page appears.
- 2. Click **Show dropped classes also** to include dropped classes in the attendance list.

## **Net Access Summary**

Use this view-only page to track the number of times a parent, guardian, or student logs in to PowerSchool. The Summary page displays how many times a family has checked on the student's progress and the date of each login. You can tell if members checked in via the Internet or phone and determine how much time they spent reviewing the information.

#### How to View Net Access Information

On the Student Information page, choose **Net Access Information** from the **Select screens** pop-up menu. The Net Access Summary page appears.

## **Quick Lookup**

The Quick Lookup page displays commonly used information, such as the student's schedule, teachers, current grades, and attendance record. Click a teacher's name to send that teacher an email message. Click the final percent scores to display grades per assignment. Click any absences or tardies to display details on the "Dates of Attendance" page. Lower-case attendance codes indicate that the teacher took attendance, while uppercase attendance codes indicate that an attendance clerk or office staff member took attendance. The attendance totals that appear at the bottom of the page can be used for reports. To view the assignments and the scores that comprise the final grades for a term, click the score in the appropriate term column.

**Note:** Days that appear grayed-out indicate that school is not in session and/or the student is not enrolled on that date.

Several student pages provide alert features. There are four types of alerts: medical, disciplinary, guardian, and general. Enter alert information in the Emergency/Medical, Log Entries, Parent/Guardian, and Other Information student pages, respectively. If a student's record contains an alert, an **Alert** icon appears at the top of each of his or her student pages. Alert details are available to all users by clicking the alert icon on any student page.

A caret (^) indicates score is exempt from final grade. An asterisk (\*) indicates an assignment is not included in final grade. The number one (1) indicates this final grade may include assignments that are not yet published by the teacher. It may also be a result of special weighting used by the teacher. Click the special weighting link for more information.

## How to View the Quick Lookup Page

On the Student Information page, choose **Quick Lookup** from the **Select screens** pop-up menu. The Quick Lookup page appears.

## **How to View the Standards Grades Page**

- 1. Click View Standards Grades to view standards grades and comments.
- 2. Click **Show Completed Classes** to view standards grades for completed classes.
- 3. Click **Hide Completed Classes** to view only the classes for the current term.
- 4. Click on the blue "c" icon to view score comments.
- 5. Click the name of the standard to view the following details:

Teacher

- Course
- Standard Name
- Gradescale
- Gradescale Description
- Gradescale Details

### Schedule

View the current schedule for a student in a list format. The following information appears for each line item: schedule expression, term, course number, section number, course name, teacher, room number, enrollment date, and exit date.

#### **How to View Student Schedules**

On the Student Information page, choose **Schedule** from the **Select screens** pop-up menu. The Schedule page appears.

### **Standards**

Teachers can assign each assignment an unlimited number of standards or benchmark codes supplied by the district. These codes help the teacher align classroom assignments to standards.

#### **How to View Standards**

- 1. On the Student Information page, choose **Standards** from the **Select screens** popup menu. The Standards page appears.
- 2. Click the small triangle to display the first level of standards in each type. Continue clicking the triangle to expand the list. Alternatively, click **Expand All** to expand all levels.
- 3. Click the name of a standard to view its details. The Standards Detail page appears.
- 4. Click a number in the Num Scores column. The Standards Scores page appears.
- 5. Click an assignment in the Assignment column. The View Assignment Description page appears.

#### **Student Photo**

This page displays a picture of the selected student, if one is available. In addition, a photo appears next to the student's name at the top of each student page.

#### How to View the Student Photo

On the Student Information page, choose **Student Photo** from the **Select screens** pop-up menu. The Student Photo page appears.

## **Submit Log Entry**

Use log entries to create a record regarding a student's behavior, performance, or activity. Many schools use log entries to chronicle disciplinary actions. Log entries can also be used to record students' positive achievements. Regardless of your reason for creating the log entry, the system immediately sends the log entry to the PowerSchool server, where it is stored in the student's permanent record. Only authorized staff members can modified or delete the log entry.

### How to Submit a Log Entry

- 1. On the Student Information page, choose **Submit Log Entry** from the **Select screens** pop-up menu. The Submit Log Entry page appears.
- 2. Enter a title for the log entry in the **Subject** field.
- 3. Enter the log entry text in the Log Entry field.
- 4. Click Submit.

### **Teacher Comments**

Teachers can either select comment bank codes from the comment bank in PowerTeacher portal, PowerTeacher gradebook, or PowerGrade. If a teacher does not delete a comment before the PowerSchool administrator permanently stores grades for a grading term, that comment becomes part of the student's permanent record. Parents can view teacher comments on the Parent portal.

#### **How to View Teacher Comments**

On the Student Information page, choose **Teacher Comments** from the **Select screens** pop-up menu. The Teacher Comments page appears.

### **How To Edit Teacher Comments**

- 1. On the Student Information page, choose **Teacher Comments** from the **Select screens** pop-up menu. The Teacher Comments page appears.
- 2. Click **Edit**. The Modify Comment page appears.
- 3. Do one or more of the following:
  - Double-click on a comment in the **Comment Bank** field to add the comment to the **Comment** field.
  - Select a comment from the list and click the arrow button to add the comment to the Comment field.
  - Add your own comment by entering it directly in the **Comment** field. This can be combined with comments you select from the Comment Bank.
  - Delete all text from the **Comment** field to clear all comments.

#### 4. Click Submit.

### **Term Grades**

This view-only page displays a student's end-of-term grades for the current school year. The course, letter grade, percentage points, citizenship grade, and credit hours are noted for each term.

#### **How to View Term Grades**

- 1. On the Student Information page, choose **Term Grades** from the **Select screens** pop-up menu. The Term Grades page appears.
- 2. Click the percentage to view a detailed breakdown of the assignments that make up the grade. The Scores page displays the assignments and the selected student's scores for that class.

## **Standards Summary**

The Standards Summary page in PowerTeacher displays all standard final grade entries for the selected section in PowerTeacher. Select a section and view or edit the standard final grades for that section.

### **How to View the Standards Summary**

- 1. On the Current Classes page, click the **Backpack** icon next to the class whose standards summary you want to view. The class roster appears.
- 2. Click **Standards Summary** at the bottom of the class roster. The Standards Summary page appears.

## How to Edit the Standards Summary

- 1. On the Current Classes page, click the **Backpack** icon next to the class whose standards summary you want to view. The class roster appears.
- 2. Click **(m)** next to **Standards Summary** at the bottom of the class roster. The Standards Summary page appears in edit mode.
- 3. Choose the appropriate standard from the pop-up menu for each student.
- 4. Click Submit.
- 5. On the Student Information page, click **Standards Summary** at the bottom of the class roster. The changes appear on the Standards Summary page.

## Web Assignments

Enter assignments and assignment scores in PowerTeacher. Click the **Notebook** icon to create, edit, or delete assignments and assignment scores for each class.

If using PowerGrade, Web Assignments are downloaded into PowerGrade and removed from PowerTeacher the next time you open PowerGrade. You can enter student scores for these assignments, which are also downloaded into PowerGrade.

In order to use Web Assignments for a class section, PowerGrade must already be set up with assignment categories.

**Note:** If **PowerTeacher gradebook** is enabled as your grade-keeping application, skip this section.

### **How to Add Web Assignments**

- 1. On the Current Classes page, click the **Notebook** icon next to the class for which you want to post an assignment. The Web Assignments page appears.
- 2. Click **New**. The Web Assignment page appears.
- 3. Use the following table to enter information in the fields:

| Field           | Description                                                                                                    |
|-----------------|----------------------------------------------------------------------------------------------------|
| Category        | Choose the assignment category from the pop-up menu.                                                                                                    |
| Name            | Enter the name of the assignment.                                                                                                    |
| Abbreviation    | Enter an abbreviation for the assignment.                                                                                                    |
| Points Possible | Enter the maximum number of points for the assignment.                                                                                                    |
| Due Date        | Enter the date the assignment is due using the format mm/dd/yyyy or mm-dd-yyyy. If you do not use this format, an alert appears. If you submit the date with an incorrect format, the date field will be submitted as a blank entry. The due date must be in the selected term. |
| Description     | Enter a full description of the assignment.                                                                                                    |
| Scores          | Enter the assignment score for each student (optional). To enter the scores at a later time, see <i>How to Edit Web Assignments</i> .                                                                                                    |

4. Click **Submit**. The Web Assignments page displays the new assignment.

**Note:** The next time the grading application is opened, it will download the assignment and any scores you entered. The assignment is then removed from PowerTeacher.

## **How to Edit Web Assignments**

- 1. On the Current Classes page, click the **Notebook** icon next to the class for which you want to edit an assignment. The Web Assignments page appears. For more information, see *How to Add Web Assignments*.
- 2. Click the name of the Web assignment to be edited. The Web Assignment page appears.
- 3. Edit the assignment.
- 4. Click **Submit**. The Web Assignments page displays the edited assignment.

## **How to Delete Web Assignments**

- 1. On the Current Classes page, click the **Notebook** icon next to the class for which you want to delete an assignment. The Web Assignments page appears. For more information, see *How to Add Web Assignments*.
- 2. Click the name of the Web assignment to be deleted. The Web Assignment page appears.
- 3. Click **Delete**. The updated Web Assignments page displays.

## Quit PowerTeacher

When finished working in PowerTeacher, it is important to log out of the application.

## Log Out of PowerTeacher

You can log out of PowerTeacher from any page in the application.

**Note:** If you are not actively working in PowerTeacher, your session may timeout. If so, you need to **log in** again.

## How to Log Out of PowerTeacher

Click **Logout** in the navigation bar. The Log In page appears. You must enter your username and password again to redisplay the PowerTeacher start page.

Quit PowerTeacher 29

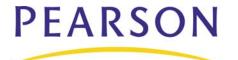

www. Pears on School Systems. com